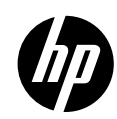

**简体中文**

# 保留备用

# **使用入门**

- **1.** 请按照设置手册页上的说明设置打印机。
- **2.** 安装软件。

#### **Windows®**

请访问 123.hp.com/di2130,然后按照网页上的说明进行操作。如果您的计算机未连接到互联网,请 在您的计算机中插入软件 CD。如果安装程序没有启动,请浏览至**计算机**,双击带有 HP 徽标的 CD/DVD 驱动器图标,然后双击 **setup.exe**。

**OS X**

请访问 123.hp.com/di2130, 然后按照网页上的说明进行操作。适用于 Mac 的 HP 软件不包含在打印机 随附的软件 CD 中。

# **了解更多**

**电子版帮助:**安装软件期间,通过从推荐的软件中选择电子版帮助进行安装。了解有关产品功能、 打印、故障排除和支持的信息。了解通知、环境和管制信息,其中包括"技术信息"部分中的"欧盟 管制通告"和"遵从性声明"。 (

- **Windows® 8.1**:单击"开始"屏幕左下角的向下箭头,选择打印机名称,单击**帮助**,然后选择**搜索 HP 帮助**。
- **Windows® 8**:在"开始"屏幕上,右键单击屏幕上的空白区域,单击应用程序栏上的**所有应用**,单 击具有打印机名称的图标,然后单击**帮助**。
- **Windows® 7**、**Windows Vista®** 和 **Windows® XP**:单击**开始**,选择**所有程序**,选择 **HP**,然后选择打印 机名称。
- **OS X**:单击**帮助** > **帮助中心**。在"帮助查看器"窗口中,单击**所有应用程序的帮助**,然后单击**与您 的打印机相对应的帮助**。

**自述文件:**包含 HP 支持信息、操作系统要求和最近的打印机更新。

- **Windows**:将软件 CD 插入计算机,然后浏览至 **ReadMe.chm** 文件。双击 **ReadMe.chm** 将其打开, 然后选择您的语言版本的**自述文件**。
- **Mac**:打开位于软件安装程序顶层的**文档**文件夹。双击**自述文件**,然后选择您的语言版本的**自述 文件**。

**在网站上:**其他帮助和信息:**[www.hp.com/go/support](http://www.hp.com/go/support)**。打印机注册:**[www.register.hp.com](http://www.register.hp.com)**。遵从性 声明:**[www.hp.eu/certificates](http://www.hp.eu/certificates)**。墨水的使用:**[www.hp.com/go/inkusage](http://www.hp.com/go/inkusage)**。

**扫描二维码,了解详细信息!** 可能产生标准数据传输费用。不一定提供所有语言版本。

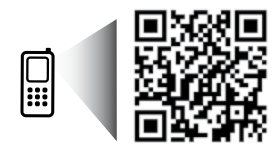

**[www.hp.com/apac/m/DJ2132a](http://www.hp.com/apac/m/DJ2132a)**

**ZHCN**

此处包含的信息 如有更改恕 不另行通知。

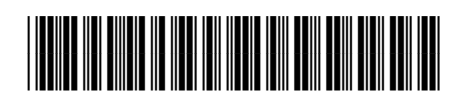

F5S28-90040

Printed in [English]

Printed in [Simplified Chinese]

© 2014 Hewlett-Packard Development Company, L.P.

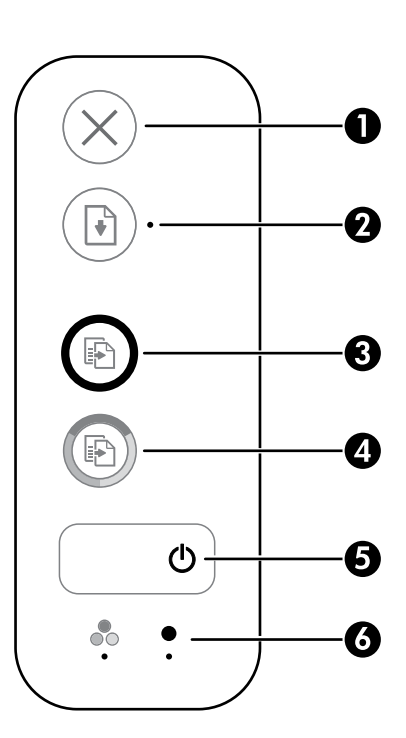

- **1 取消**按钮:停止当前操作。
- **<sup>2</sup> 恢复**按钮:中断后重新开始作业(如放入纸张或清除卡纸后)。
- **重新开始**指示灯:指示您可以按**重新开始**按钮以协助解决问题。
- 3 开始黑白复印按钮:开始黑白复印作业。要增加黑白复印件数量,请多次按此按钮。 最后一次按下按钮两秒钟后开始复印。
- **4 开始彩色复印**按钮:开始彩色复印作业。要增加彩色复印件数量,请多次按此按钮。 最后一次按下按钮两秒钟后开始复印。
- **5 电源**按钮:打开或关闭打印机。
- **6 油墨警报**灯:指示墨水量不足或墨盒有问题。

# **安全信息**

仅使用 HP 提供的电源线和电源适配器(如果提供)。

# **基本故障排除**

## **如果无法打印:**

- **1.** 确保电源线连接牢固,并且打印机已打开。**电源**按钮将点亮。
- **2.** 确保 USB 电缆连接牢固。
- **3.** 访问 HP 诊断工具网站 **[www.hp.com/go/tools](http://www.hp.com/go/tools)**,下载免费的诊断实用程序(工具)以解决常见的打印机 问题。

# **Windows Mac**

## **确保将打印机设置为您的默认打印设备:**

- **Windows 8.1** 和 **Windows 8**:点击屏幕的右上角 打开"超级按钮"栏,单击**设置**图标,单击**控制 面板**,然后单击**查看设备和打印机**。
- **Windows 7**:从 Windows 的**开始**菜单中,单击 **设备和打印机**。
- **Windows Vista**:在 Windows 的任务栏上,依次 单击**开始**、**控制面板**和**打印机**。
- **Windows XP**:在 Windows 任务栏上,依次单击 **开始**、**控制面板**、**打印机和传真**。

确保勾选了打印机旁边的圆圈。如果您的打印机没 有被选定为默认打印机,请右键单击打印机图标, 然后从菜单中选择**设为默认打印机**。

**如果您仍无法打印,或软件安装失败,请执行以下 操作:**

- 1. 将 CD 从 CD/DVD 驱动器中取出, 然后断开 USB 数据线与计算机间的连接。
- **2.** 重新启动计算机。
- **3.** 将打印机软件 CD 插入 CD/DVD 驱动器,然后按照 屏幕说明来安装打印机软件。请勿在没有提示的 情况下连接 USB 连接线。
- **4.** 安装完毕之后重新启动计算机。

### **检查打印队列:**

- **1.** 在**系统偏好设置**中,点按**打印机与扫描仪** (在 OS X v10.8 Mountain Lion 中为**打印与扫描**)。
- **2.** 点按**打开打印队列**。
- **3.** 点按打印作业将其选中。
- **4.** 使用下列按钮来管理打印作业:
	- 取消图标:取消选取的打印作业。
	- •重新开始:继续执行暂停的打印作业。
- **5.** 进行了任何更改后,再次尝试打印。

## **重新启动并重置:**

- **1.** 重新启动计算机。
- **2.** 重新启动打印机。
	- **a.** 关闭打印机,然后断开电源线连接。
	- b. 等待一分钟, 然后再插上电源线, 并启动 打印机。

## **重置打印系统的方法:**

- **1.** 在**系统偏好设置**中,点按**打印机与扫描仪** (在 OS X v10.8 Mountain Lion 中为**打印与扫描**)。
- **2.** 按住 **Control** 键并点按左侧的列表,然后选取 **复位打印系统**。
- **3.** 添加要使用的打印机。

## **卸载软件:**

- **1.** 如果打印机通过 USB 与您的电脑连接,则断开 打印机与您的电脑的连接。
- **2.** 打开**应用程序/Hewlett-Packard** 文件夹。
- **3.** 连按 **HP 卸载程序**,然后按照屏幕中的说明进行 操作。

**声明**

Windows XP、Windows Vista、Windows 7、Windows 8 和 Windows 8.1 是 Microsoft Corporation 在美国的注册 商标。

Mac 和 OS X 是 Apple Inc. 在美国和其他国家/地区的注册商标。

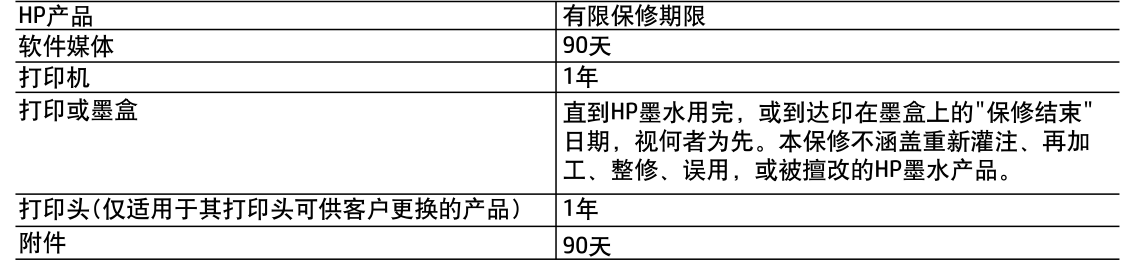

- A. 有限保修的范围
	- 1. 惠普(HP)向最终用户保证,在上述指定的保修期内,上述指定的HP产品自购买之日起无材料及工艺上 的缺陷。
	- 2. 对于软件产品,HP的有限保修仅适用于无法执行编程指令的故障。HP不保证产品工作时不会中断或 无错误。
	- 3. HP的有限保修仅限于由正常使用产品而产生的缺陷,不适用于任何其他问题,包括以下原因而产生 的问题
		- a. 不正确的维护或调整,
		- b. 使用非HP提供或支持的软件、介质、部件或耗材;
		- c. 在产品技术规格以外的条件下操作:
		- d. 未经授权的调整或误用。
	- 4. 对于HP打印机产品,使用非HP墨盒或重新灌注的墨盒既不影响对客户的保修也不影响与客户签订的 任何HP支持合同。但是如果打印机由于使用非HP墨盒、重新灌注的墨盒或过期的墨盒而发生故障或 损坏,HP在维修打印机时将根据具体故障或损坏,收取标准工时费和材料费。
	- 5. 如果HP在适用的保修期内收到符合HP保修条件的任何产品的缺陷通知,HP将自行决定对有缺陷的产 品进行维修或更换。
	- 6. 如果HP无法适时维修或更换符合HP保修条件的有缺陷产品, HP将在接到缺陷通知后合理时间内, 退 回该产品的全额货款。
	- 7. 在客户将有缺陷的产品退回HP之前,HP不承担维修、更换或退款的义务。
	- 8. 更换的产品可能为全新产品或相当于全新产品,前提是其功能至少与被更换的产品相当。
	- 9. HP产品可能包含性能等同于新部件的再加工部件、组件或材料。
	- 10. HP的有限保修在任何销售保修范围内的HP产品的国家/地区均有效。可与授权的HP服务机构签订其 他保修服务(如现场服务)合同,这些机构分布在由HP或授权进口商销售HP产品的国家/地区。
- B. 有限保修

在当地法律允许范围内,HP及其第三方供应商,对有关HP的产品,无论是以明示或默示的形式,均没 有任何其他保修或条件并特别声明没有任何用于特定目的适销性、质量满意度以及适用性的默示保修 或条件。

- C. 责任限制
	- 1. 在当地法规允许的范围内,本保修声明中提供的补偿是对用户的唯一补偿。
	- 2. 在当地法规允许的范围内,除了本保修声明中特别规定的责任外,在任何情况下,无论是根据合同、 民事侵权行为或其他法律准则,无论是否告知产生此类损失的可能性,HP或其第三方供应商对直接、 特殊、偶发、继发的损失概不承担责任。
- D. 当地法律
	- 1. 此保修声明赋予用户特定的法律权利。用户还可能拥有其他权利,具体情况视州(美国)、省(加拿大) 及国家/地区(世界其他地方)而异。
	- 2. 如果本保修声明与当地法规发生矛盾,则应视为已修改以便与当地法规保持一致。根据这类当地法 规 ,本保修声明中的某些责任免除和限制可能不适用于用户。例如,美国的某些州及美国以外的某 些政府(包括加拿大的某些省),可能会:
		- a. 排除本保修声明中的责任免除和限制条款对用户法定权利的限制(例如英国);
		- b. 限制制造商实施这种责任免除或限制的能力: 或者
		- c. 赋予客户附加的保修权利,指定默示保修的期限(制造商不得拒绝这种默示保修),或者不允许制 造商对默示保修的期限加以限制。
	- 3. 除非另有法律许可,本声明中的保修条款不得排除、限制或修改适用于此产品销售的强制性法律权 利,而是对该权利的补充。